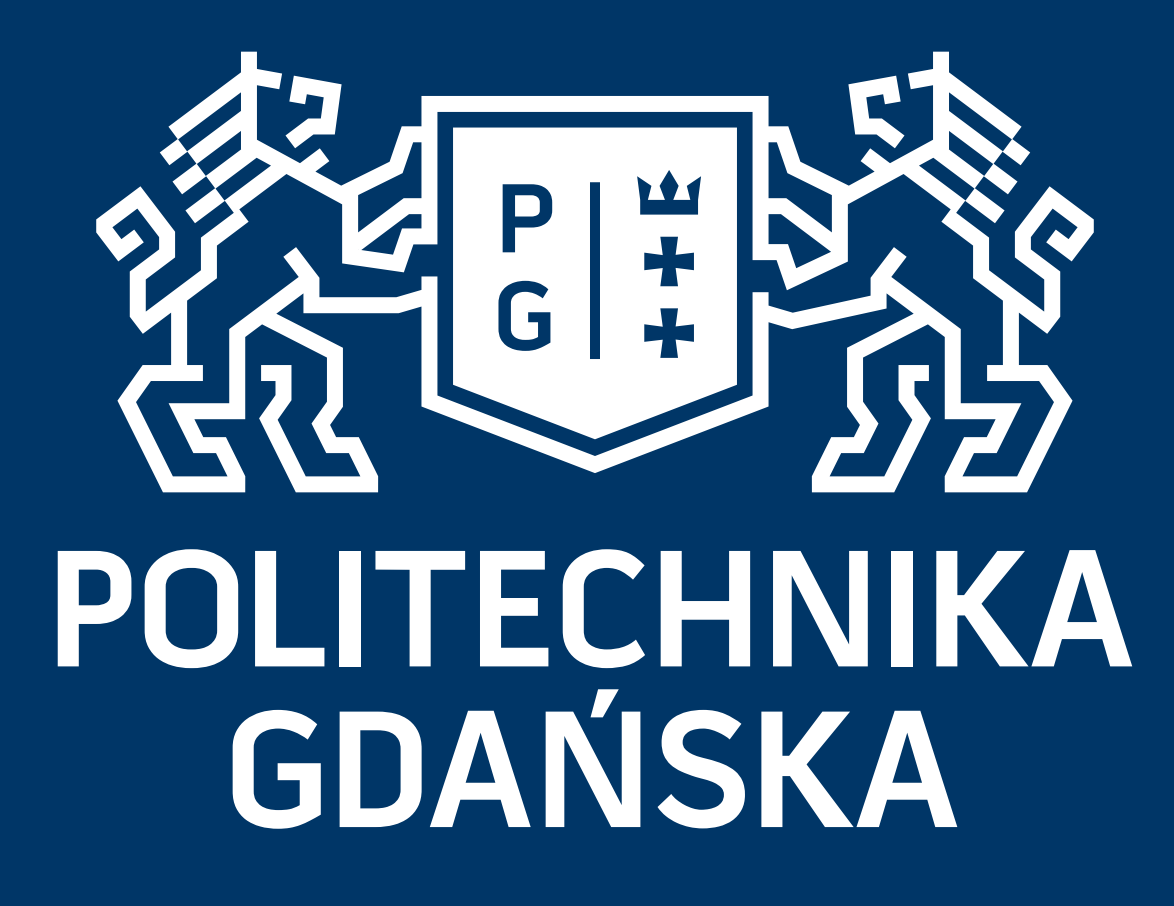

# Uzyskanie dostępu do narzędzia ClickMeeting Założenie, rejestracja konta i uruchomienie spotkania

Wszystkie materiały zawarte w niniejszej prezentacji są chronione prawami autorskimi i stanowią własność Politechniki Gdańskiej. Materiały te są udostępniane jedynie do niekomercyjnego użytku. Wykorzystanie ich w innych celach wymaga uprzedniej pisemnej zgody właściciela.

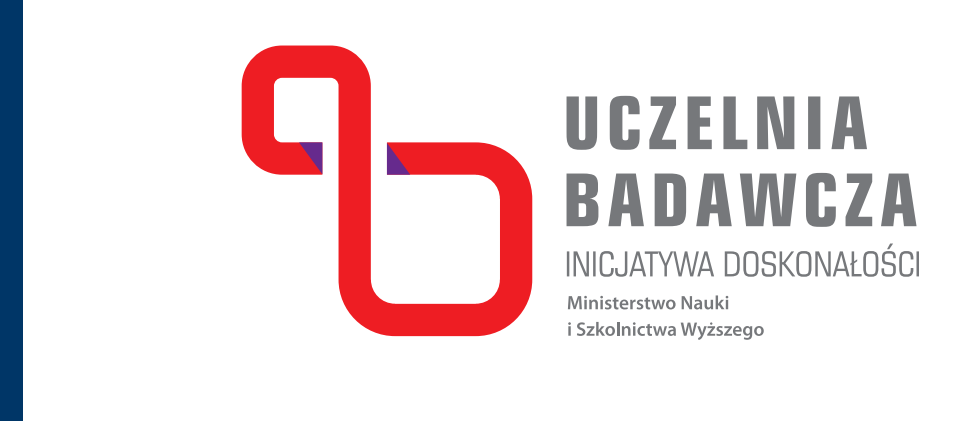

## Krok 1 **http://clickmeeting.pl/**

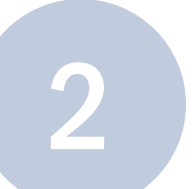

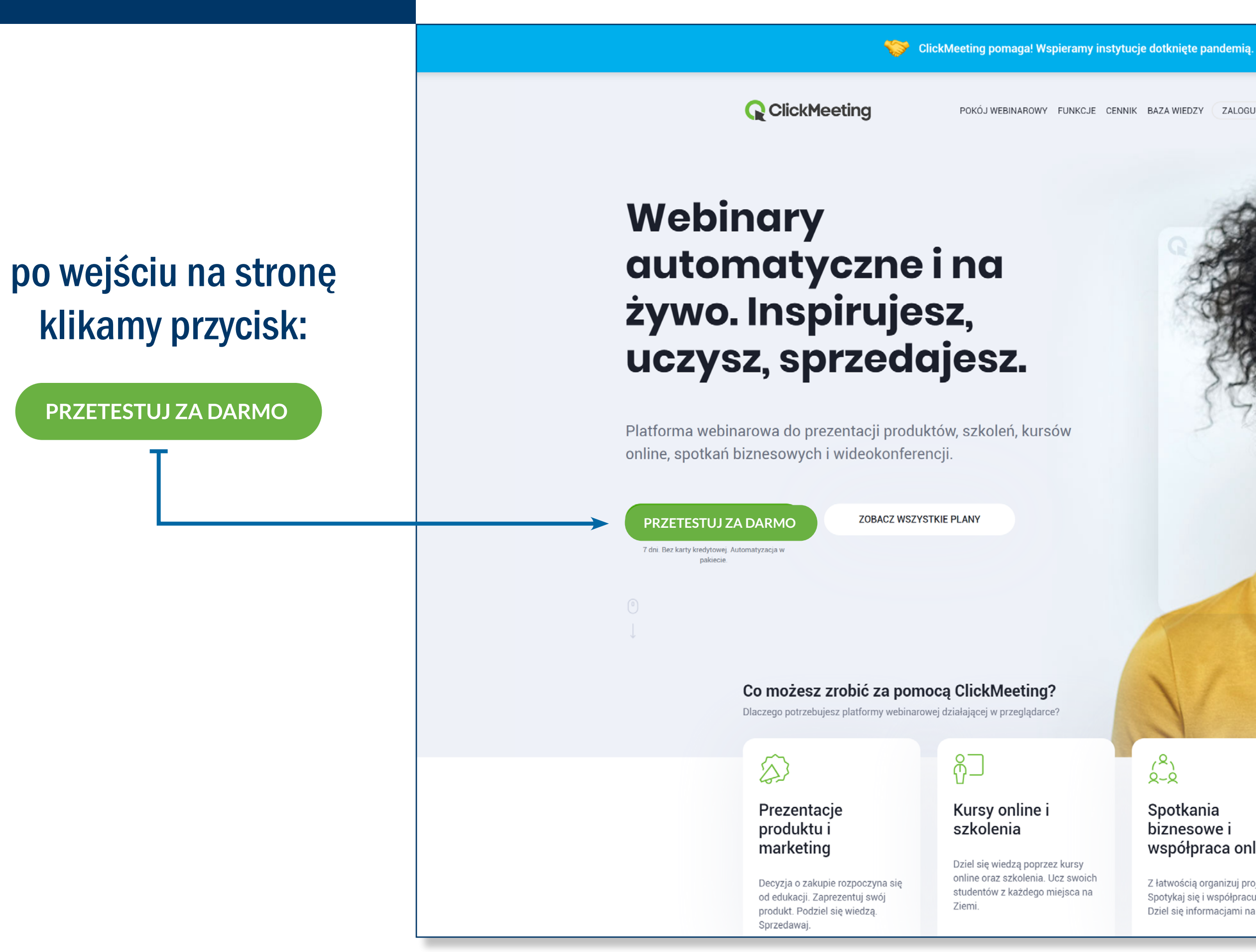

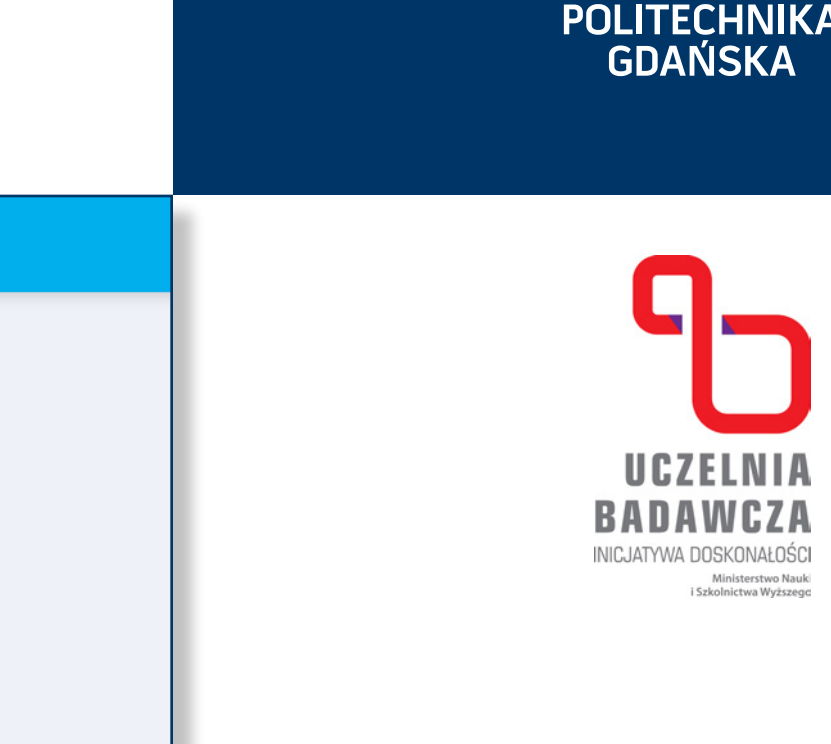

ZOBACZ JAK POKÓJ WEBINAROWY FUNKCJE CENNIK BAZA WIEDZY ZALOGUJ ODŁĄCZ DO WEBINARU  $(8)$  $\begin{bmatrix} 2 \\ 2 \end{bmatrix}$ Spotkania Wydarzenia online biznesowe i na szeroką skalę współpraca online Skaluj swoje webinary i docieraj do tysięcy osób na całym świecie. Z łatwością organizuj projekty. Spotykaj się i współpracuj online. Dziel się informacjami na bieżąco.

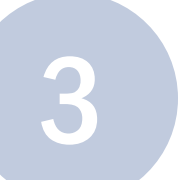

### Rejestrujemy konto. Rejestracja odbywa się w oparciu o podany adres email, bez ko-<br>Rejestrujemy konto. Rejestracja odbywa się w oparciu o podany adres email nieczności podawania innych danych niż podstawowe: Imię, Nazwisko, adres e-mail.

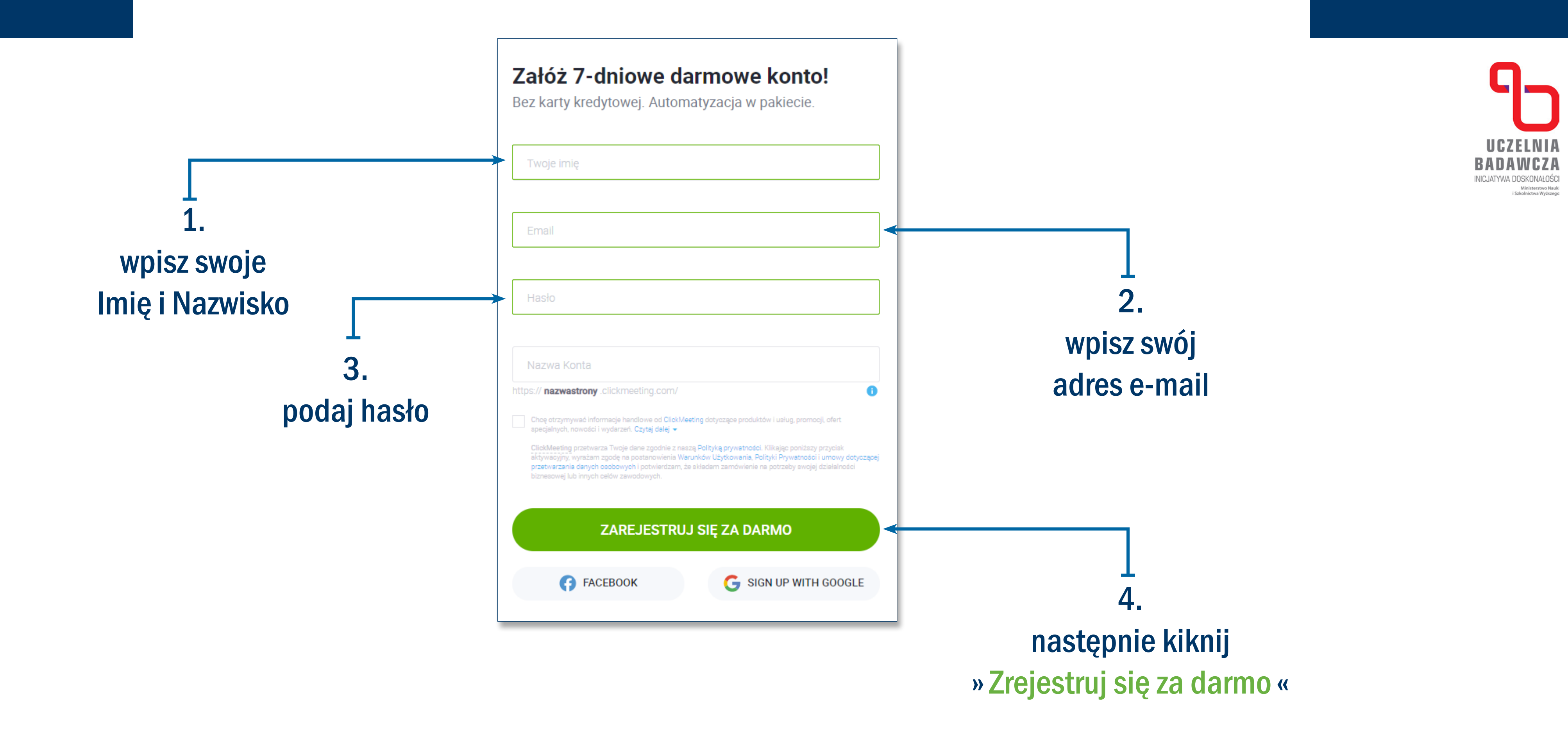

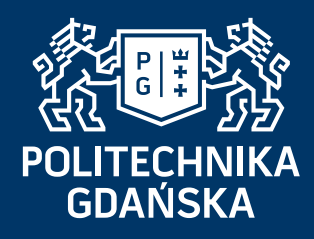

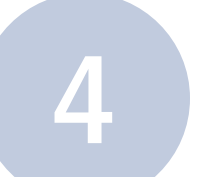

**Krok 3** Używając podanych danych logujemy się do Panelu Klienta.

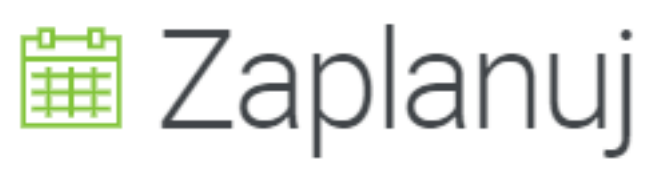

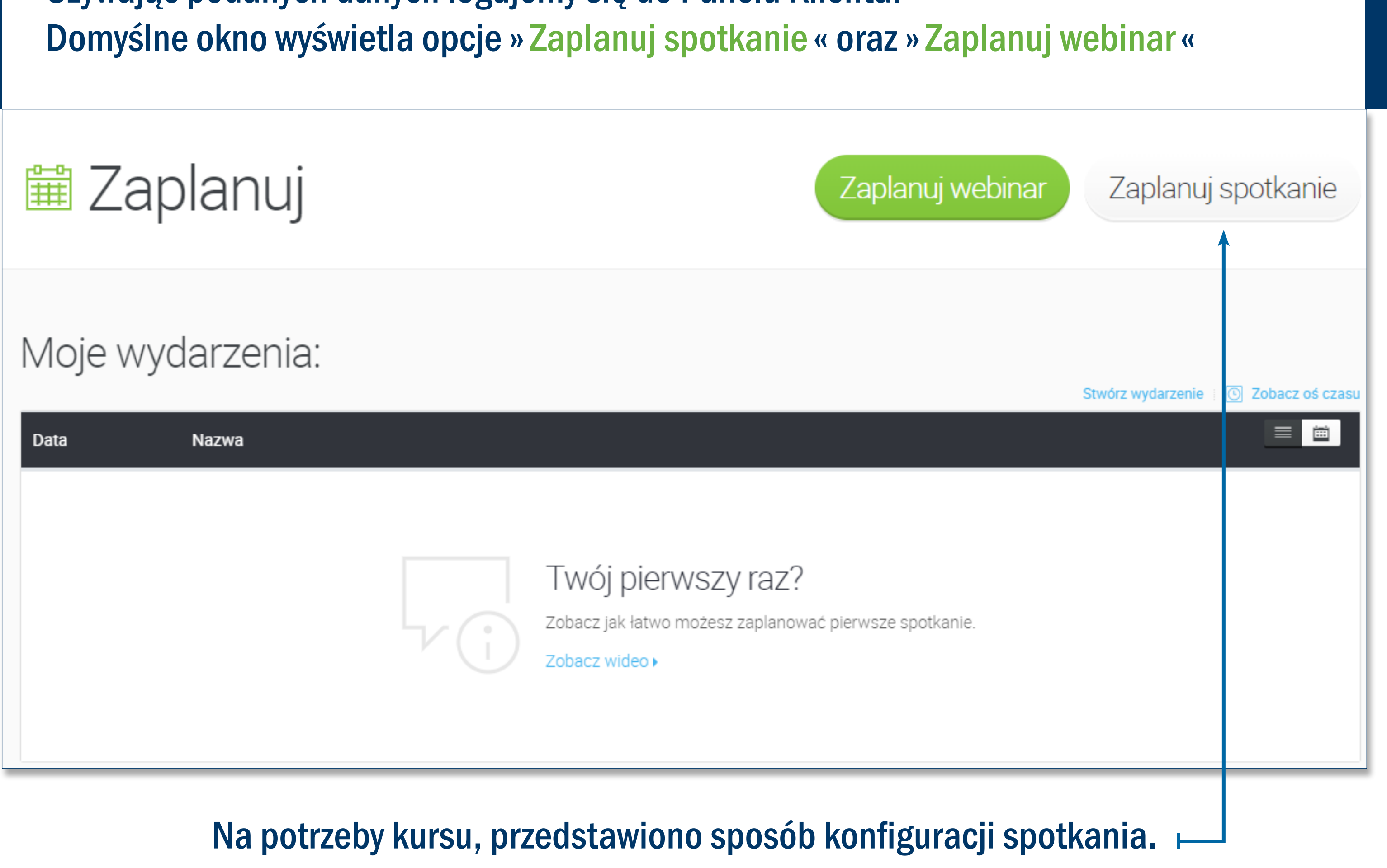

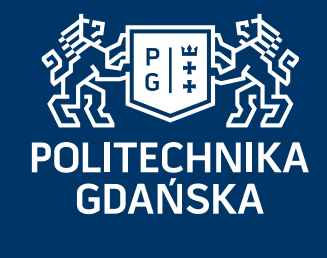

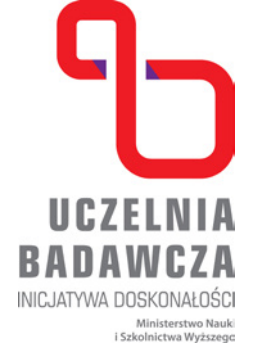

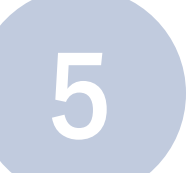

### Podstawowa konfiguracja wydarzenia Krok 4 Podstawowa konfiguracja wydarzenia<br>W oknie konfiguracji wydarzenia wprowadź podstawowe dane: **W** Zaplanuj wydarzenie SZCZEGÓŁY P REJESTRACJA  $\mathscr{N}$  WYGLAD POCZEKALNIA **O** AUTOMATYZACJA Nazwa pokoju: [Spotkanie Projektowe] Nowa usługa Adres pokoju https://lukasz919.clickmeeting.pl/ spotkanie-projektowe-now: v 1. Nadaj nazwę Rodzaj pokoju: Określony czasowo Permanentny Automatyczny Na żądanie pokoju Data: (spotkania) 2020-03-25 11:45 崮 Strefa czasowa: Europe/Warsaw  $\rightarrow$ Rodzaj dostępu: Dostępny dla wszystkich Haslo Token Platny **Mumery dostępowe** Wpisz hasło: Twoje hasło (wielkość liter nie ma znaczenia)

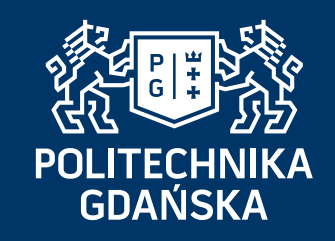

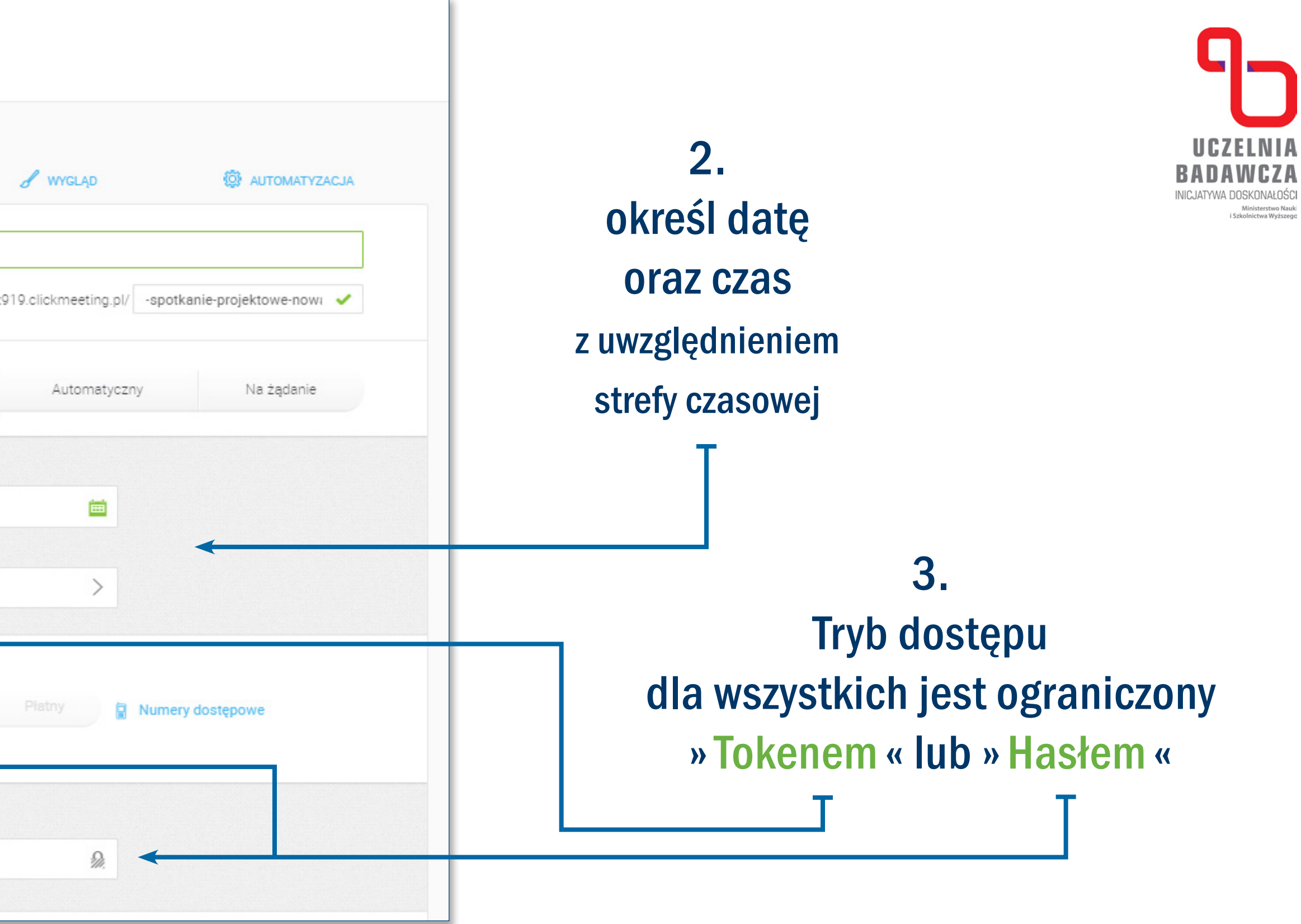

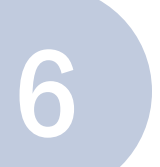

# **Krok 5**

W zakładce "Poczekalnia" możesz udostępnić informację dot. spotkania (informacja o prezenterze, plan spotkania) oraz dodać inne elementy takie jak materiały do pobrania oraz materiał video z platformy YouTube.

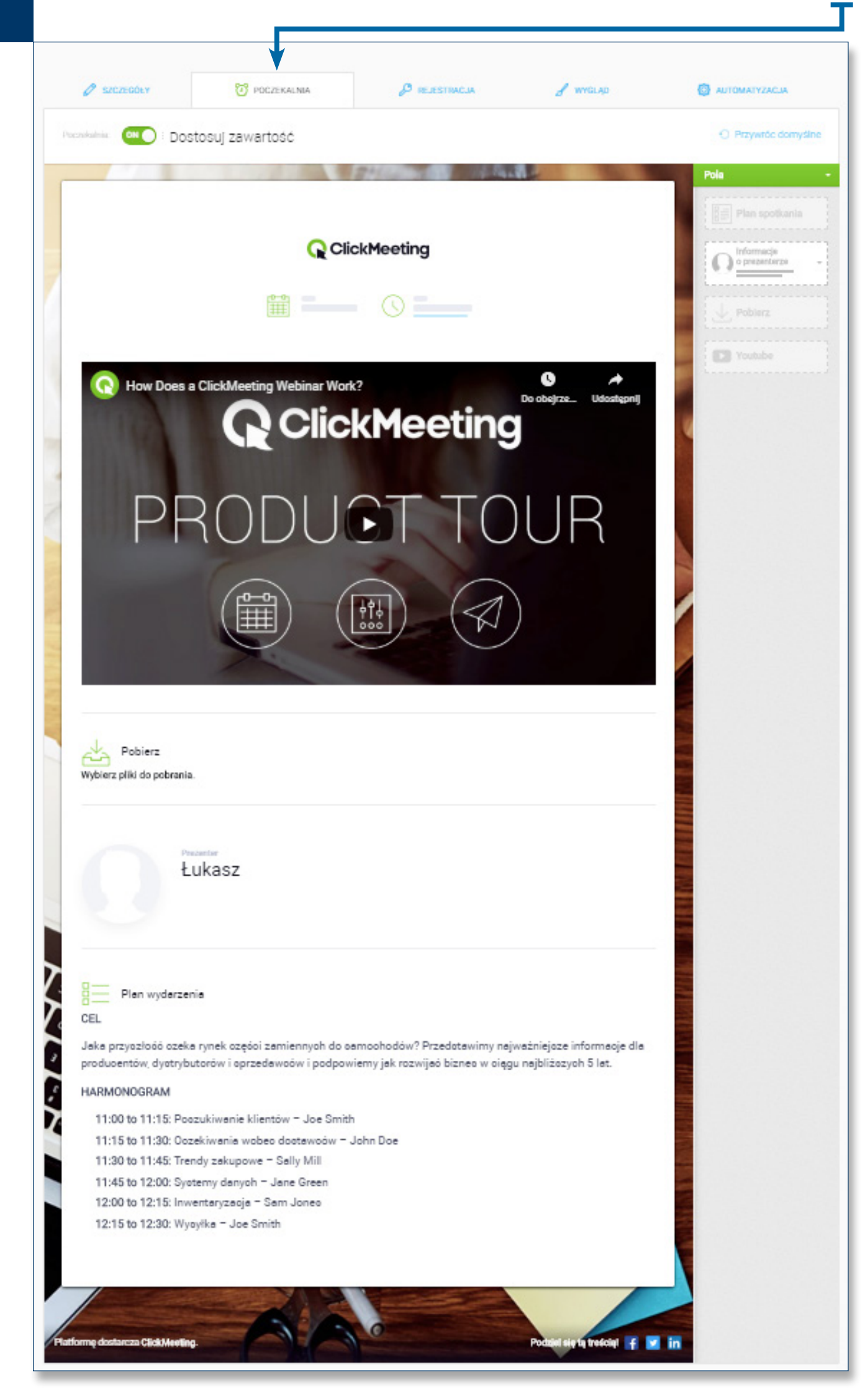

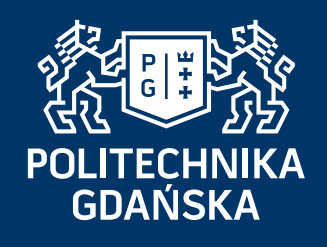

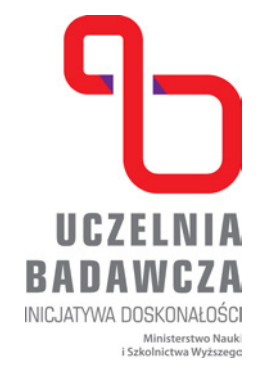

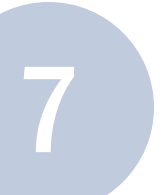

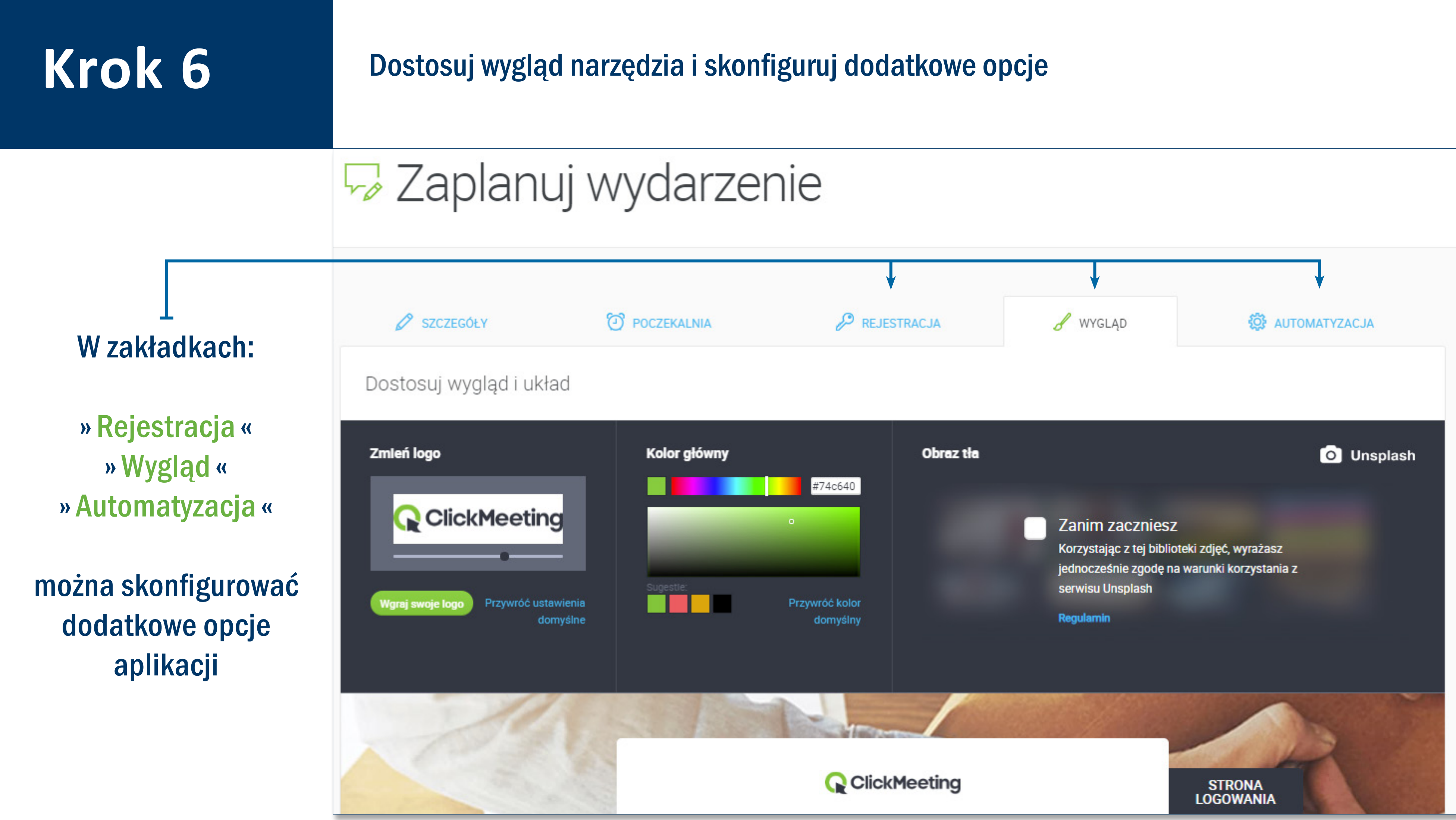

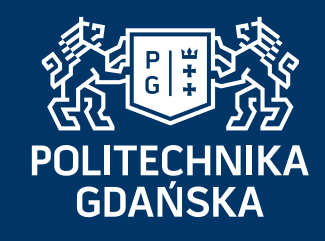

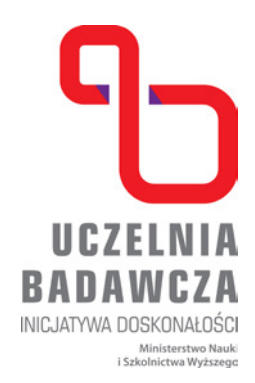

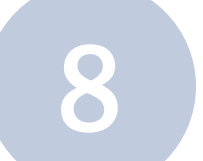

### **Krok 7** Utwórz wydarzenie i zaproś uczestników

## **W** Zaplanuj wydarzenie

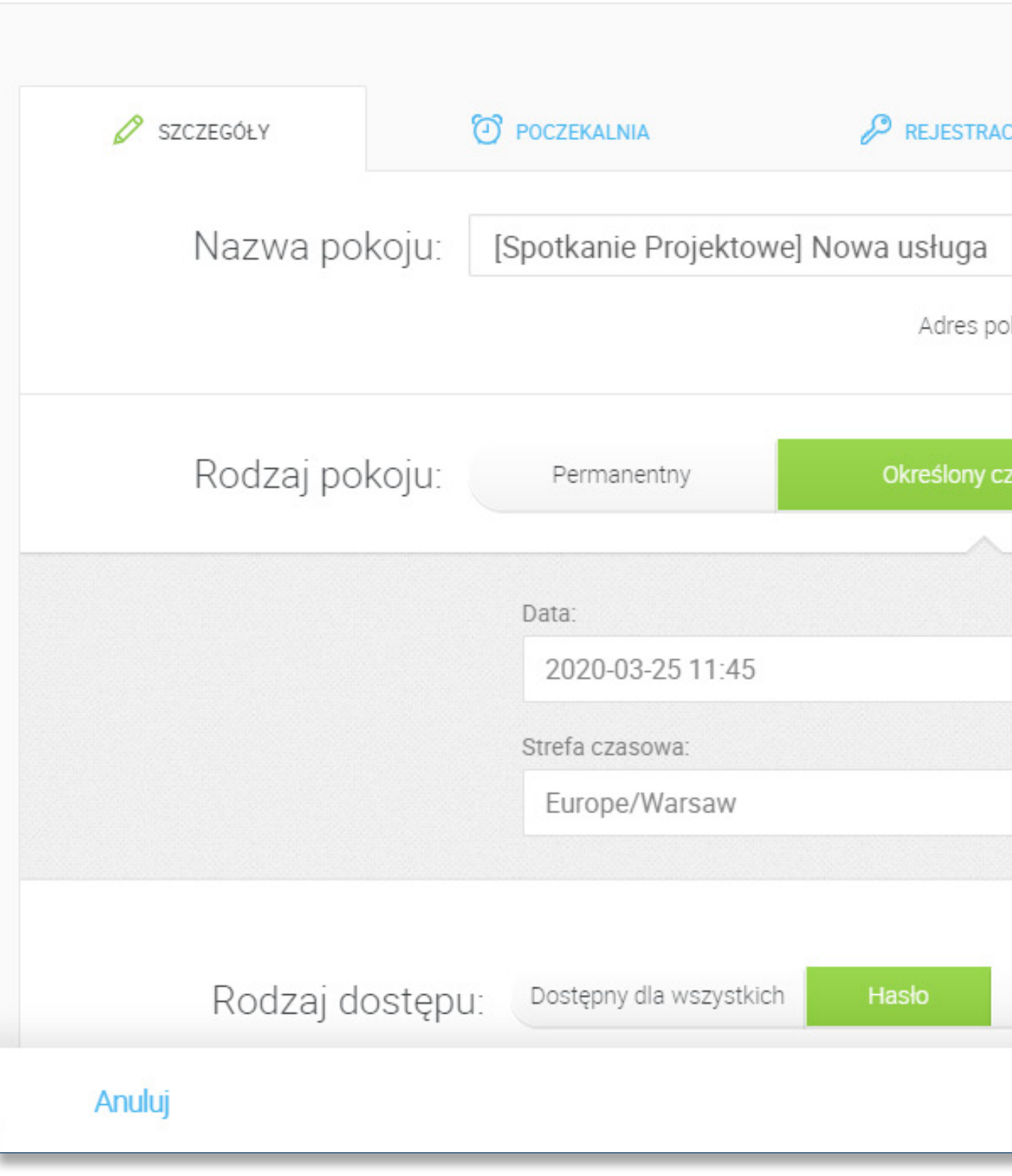

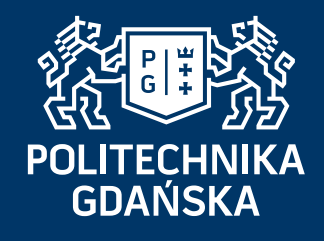

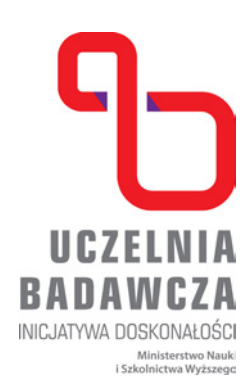

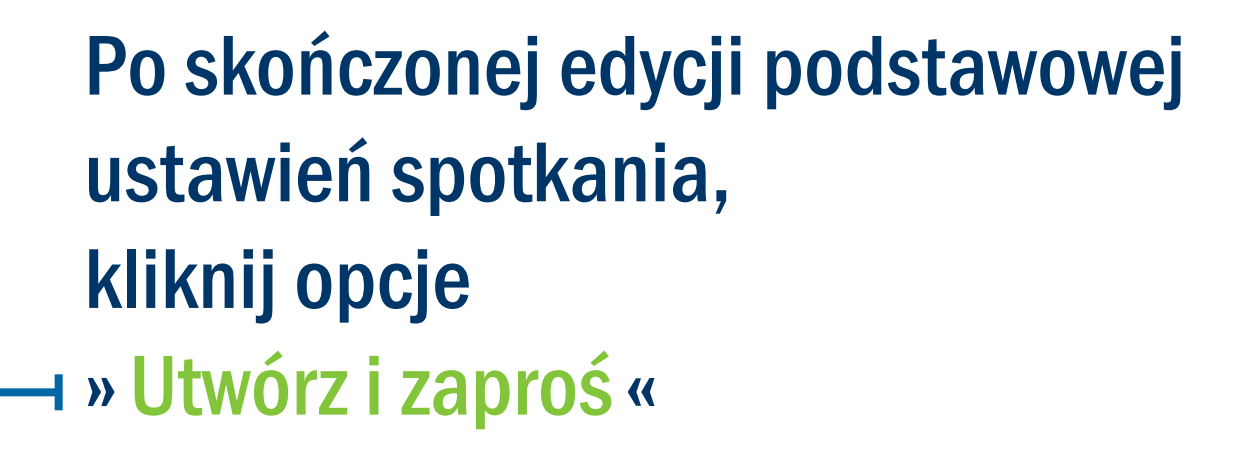

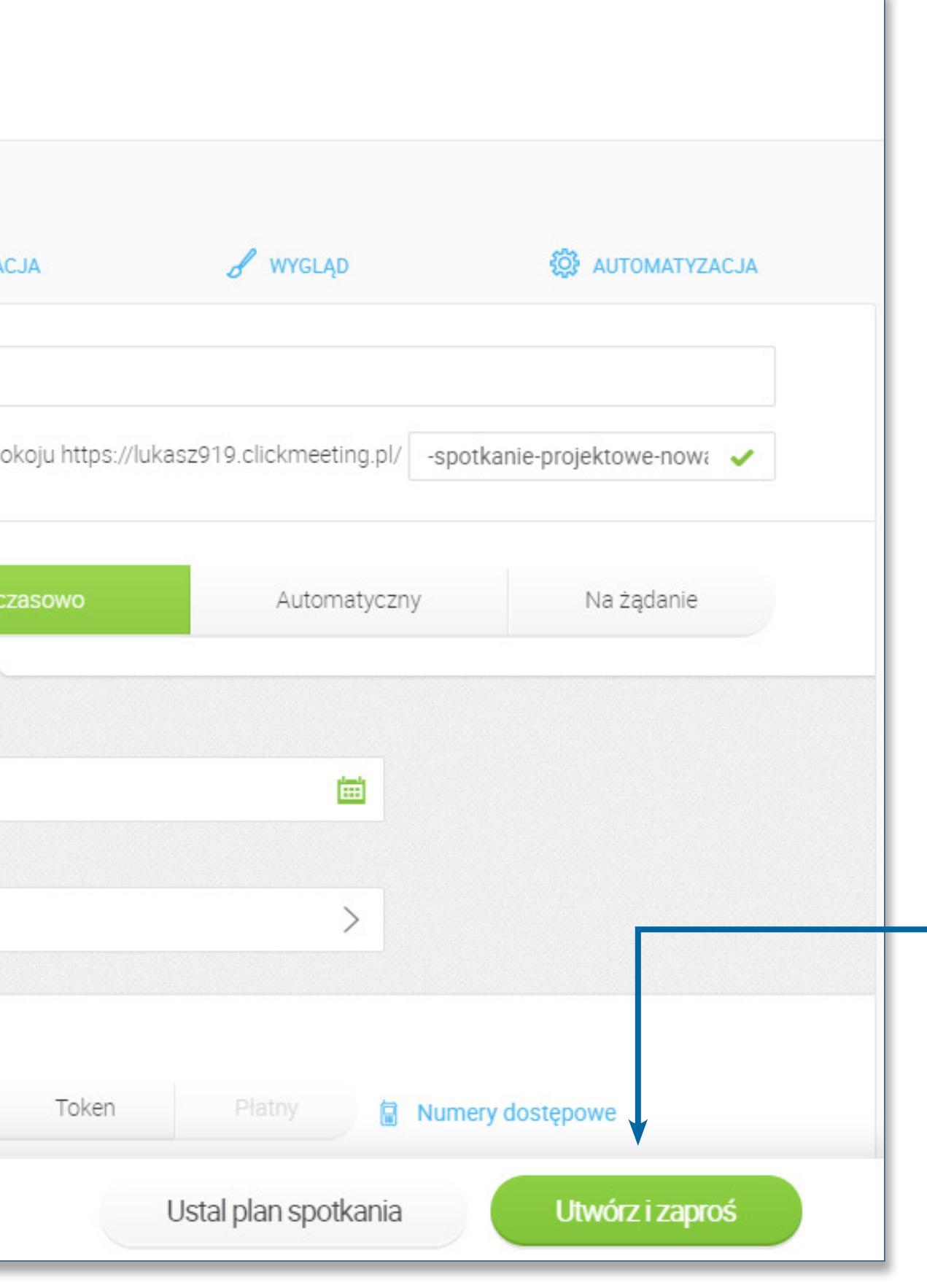

![](_page_8_Picture_6.jpeg)

# **Krok 8** Jeśli wszystkie informacje zostały wprowadzone poprawnie, aplikacja wyświetli okno umożliwiające dodawanie uczestników

![](_page_8_Figure_2.jpeg)

![](_page_8_Picture_3.jpeg)

![](_page_8_Picture_5.jpeg)

![](_page_9_Picture_1.jpeg)

![](_page_9_Figure_0.jpeg)

![](_page_10_Picture_6.jpeg)

# **Krok 10**

![](_page_10_Picture_111.jpeg)

\* W wersji prezentowanej w tym dokumencie, aplikacja pozwala na zaproszenie 20 uczestników i 4 prezenterów.

![](_page_10_Picture_3.jpeg)

**UCZELNIA** BADAWCZA JATYWA DOSKONAŁOŚC

Po dodaniu wszystkich uczestników i prezenterów, należy zatwierdzić listę klikając opcję »Skończyłem dodawać kontakty«\*

## Krok 11 Kolejnym krokiem jest wybór szablonu zaproszenia **+**

![](_page_11_Picture_2.jpeg)

![](_page_11_Picture_9.jpeg)

Wybierz szablon wiadomości, który odpowiada Ci najbardziej. Możesz wybrać proste zaproszenie, albo pełną wiadomością z planem wydarzenia, informacją o prezenterze i własnymi kolorami.

![](_page_11_Picture_4.jpeg)

### Zaproszeni uczestnicy dostaną e-mail ze szczegółami dot. spotkania.

### Wybierz szablon e-maila

![](_page_11_Picture_7.jpeg)

**UCZELNIA BADAWCZA** INICJATYWA DOSKONAŁOŚCI

Ministerstwo Nauki<br>i Szkolnictwa Wyższego